# **종합정보시스템 ID/PW 재설정 방법 안내 (교수용)** 2021. 04. 22. 성결대학교 정보기획과

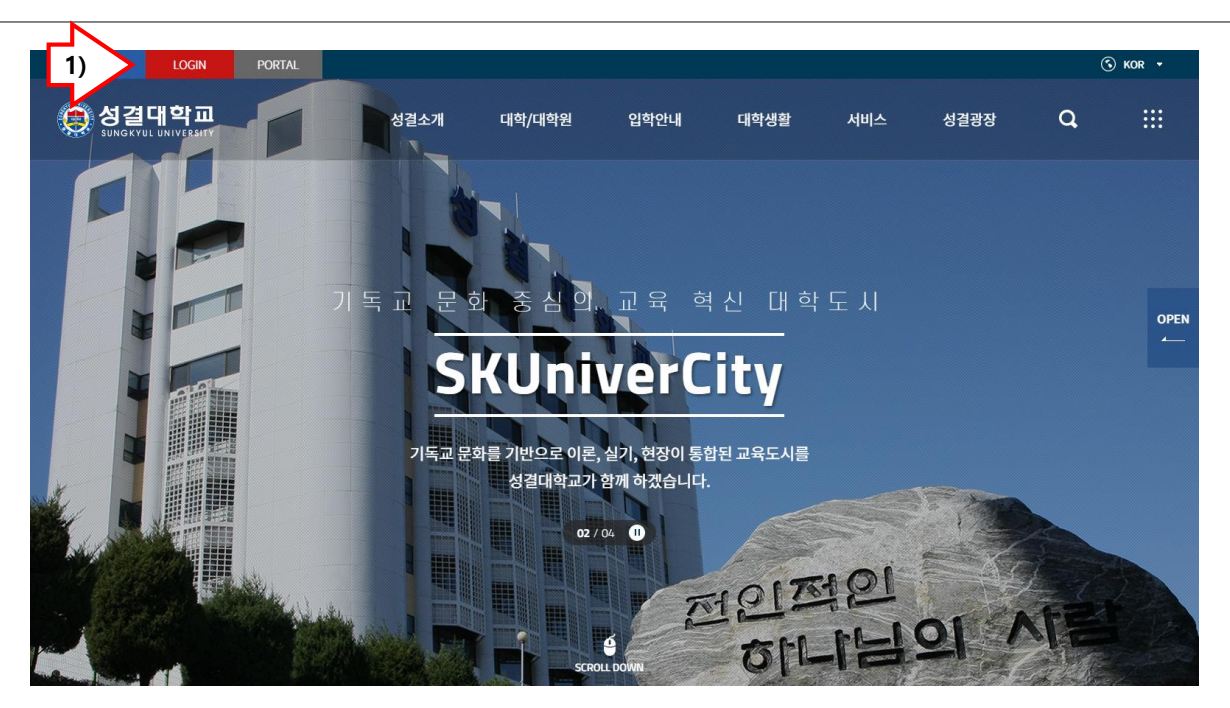

#### ● 성결대학교 SSO LOGIN 성결대학교 포털시스템은 로그인 후, 사용 가능한 서비스입니다.  $\blacksquare$ **ra** 통합로그인 Single Sign On 공동인증서로그인  $ID$ 아이디를 입력하세요 <mark>공동인증서</mark> 로그인 비밀번호를 입력하세요 Password  $\Box$  아이디 저장  $\Box$  외부사용자 인증서 등록 **LOGIN** 통합아이디 찾기 (Find My ID) 비밀번호 찾기 (Find My PWD) 통합 아이디 발급 바로가기 초기세 2) **2** 인증서등 3) .<br>인증매뉴얼 원격지원

# **1. ID/PW 재설정 방법 사전 준비사항**

- 공동인증서가 발급되어 있고 종합정보시스템에서 정상적으로 등록되어 있어야 합니다 .

- 종합정보 시스템에 정상적으로 로그인이 안 될때 비 밀번호를 바꿔 보시기 바랍니다 .

- 비밀번호는 **공동인증서 비밀번호** 와 **ID 에 딸린 비밀 번호** 가 있습니다 .

- 익스플로러는 SKY시스템에 크롬은 그밖에 시스템에 접속을 권장합니다.

# **2. 학교 홈페이지에 접속합니다 .**

주소: **[https://www.sungkyul.ac.kr/](https://portal.sungkyul.ac.kr/)** '1)' 과 같이 로그인 버튼을 클릭합니다 .

## **3. 인증서 등록**

- 인증서를 새로 받았거나 재 등록하시려면 '3)'인증서 등록매뉴얼을 참고하십시오 .

## **4. 2차인증 방법**

- 2차 인증 방법과 스마트폰 설치 앱을 안내 받으시려 면 '3)'2차인증매뉴얼을 참고하십시오. - ID,PW를 이용한 통합로그인을 하시려면 **반드시 2차 인증 앱이 스마트폰에 설치**되어 있어야 합니다 .

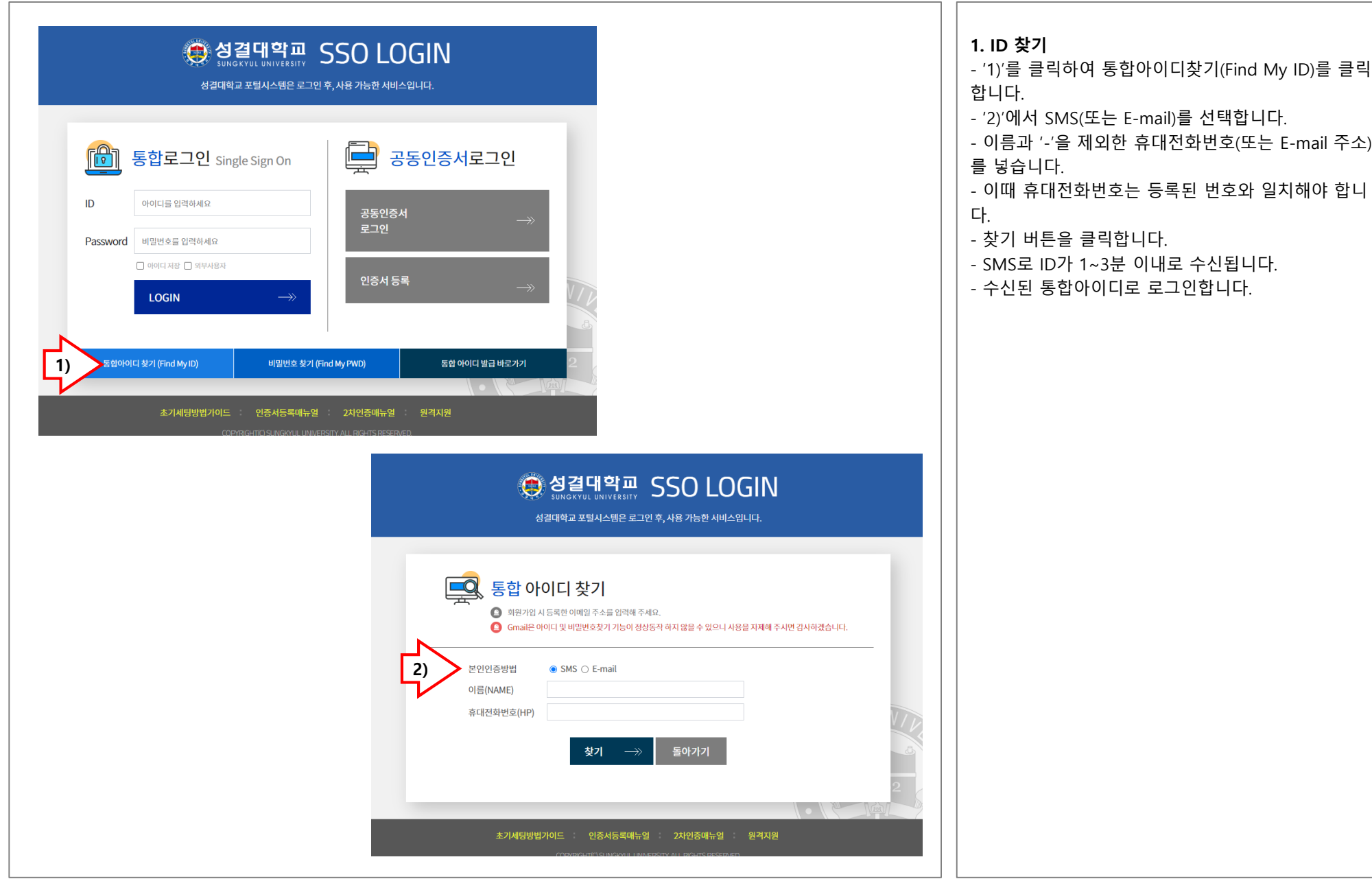

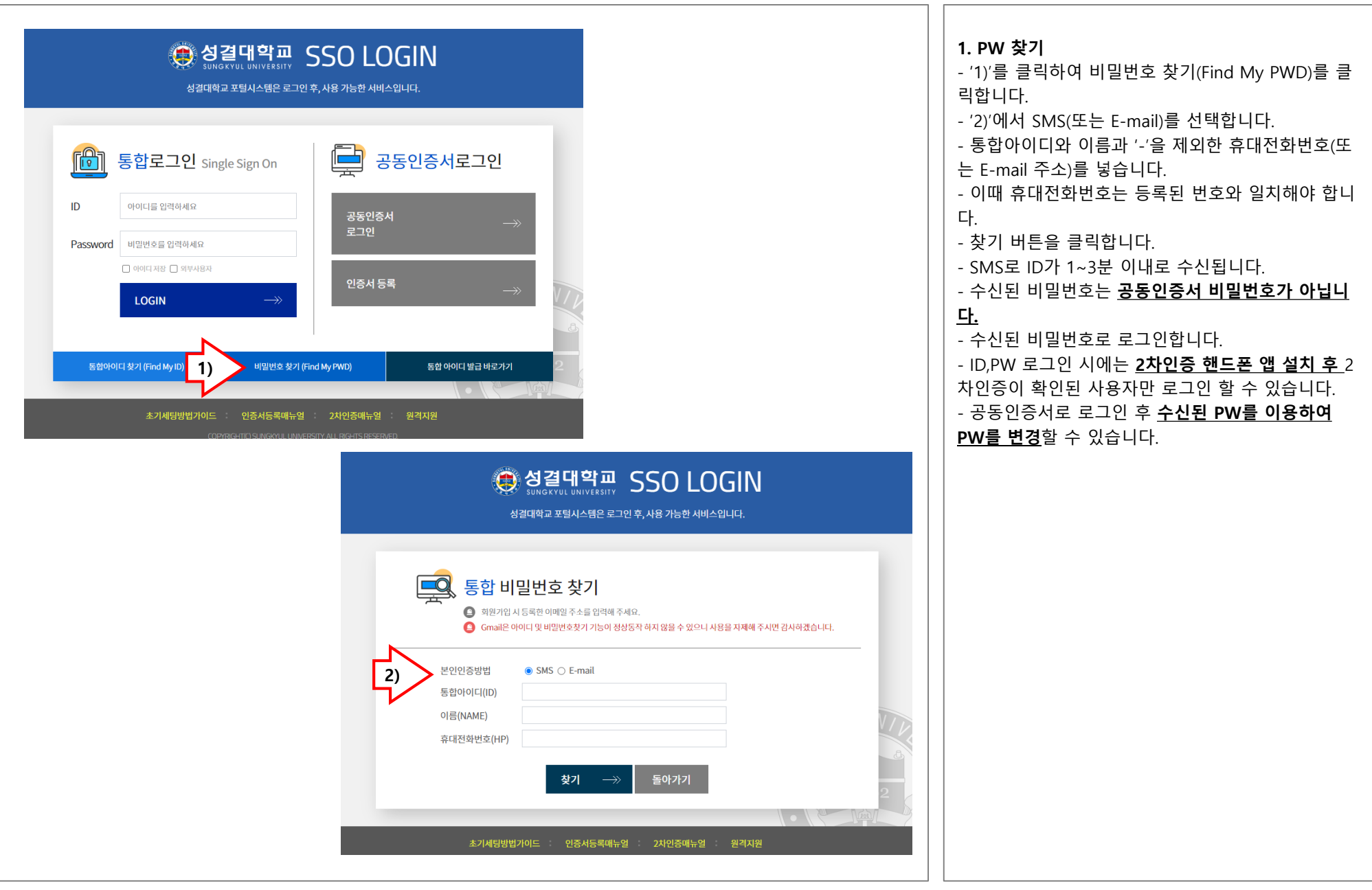

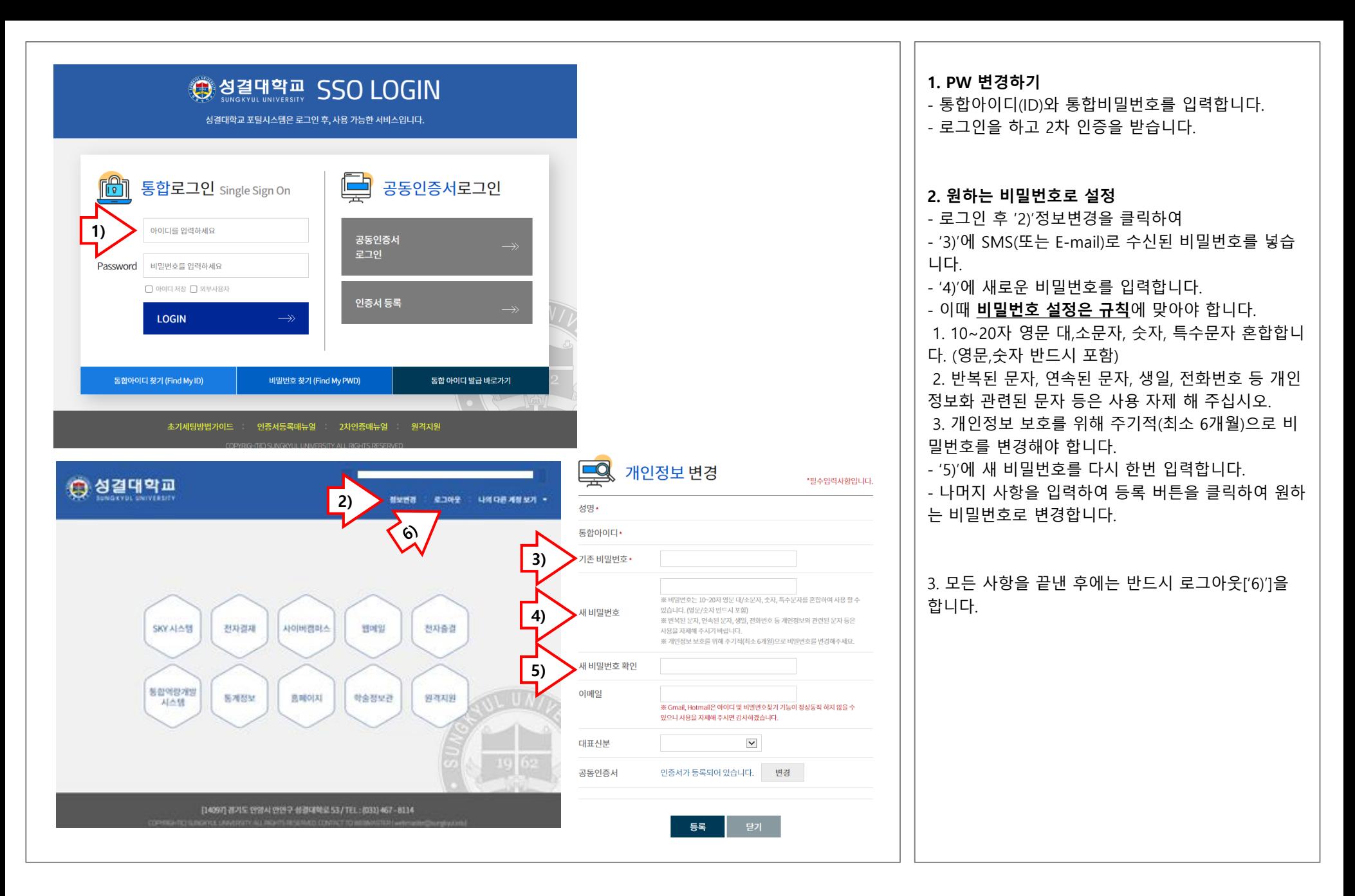